## **ONLINE CONTRACTOR REGISTRATION INSTRUCTIONS**

- 1. Go to www.co.marshall.in.us
- 2. Click on Online Services
- 3. Click on Online Permitting/Registration
- 4. Scroll to the bottom of the page and click on Marshall County Online Permitting Registration
- 5. You are redirected to our online services and for 1<sup>st</sup> time users you need to create an account

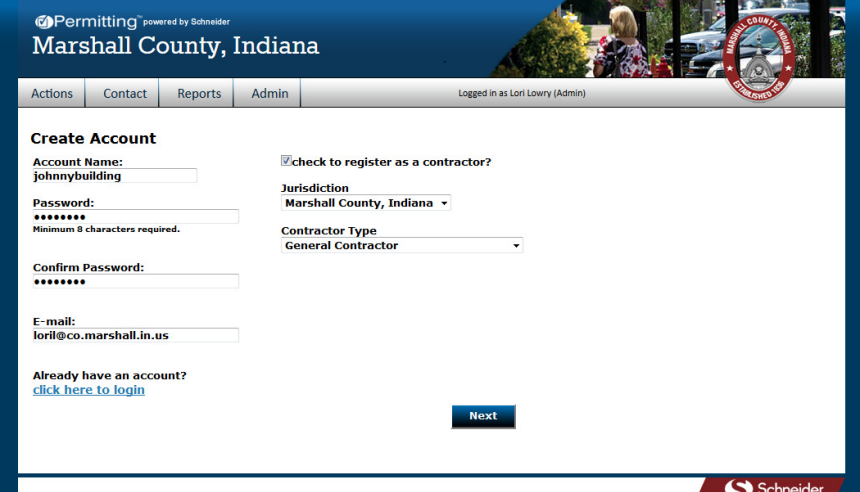

6. Create an account name, password, confirm, email, check the box that you are registering as a new contractor, Marshall County Jurisdiction, and choose your contractor type. NEXT

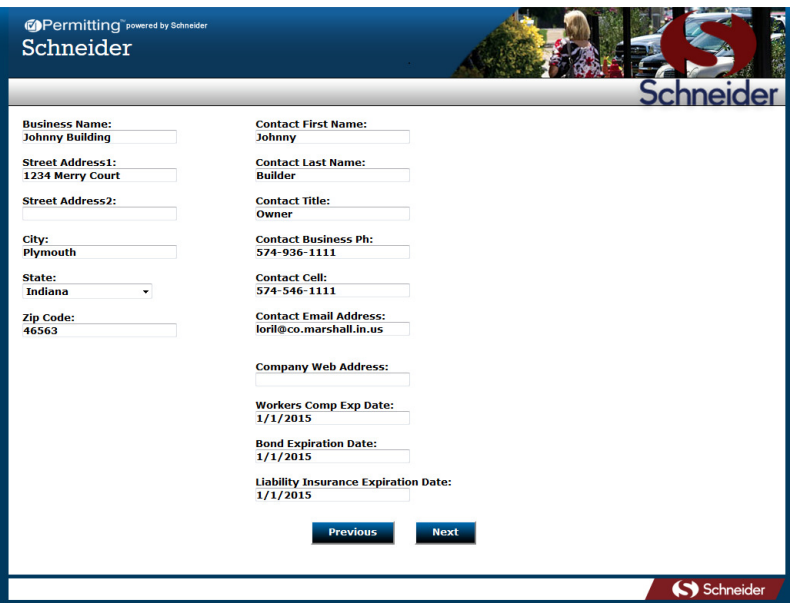

- 7. Fill in your business information and choose NEXT
- 8. Your new account is almost ready, but before you may continue, you must click on the verification URL sent to the email address provided during creation of your account. At that time you can choose to pay your account via Credit Card or log out and bring your payment to our office. Your account will be activated once you have clicked the verification URL.
	- 9. The email sender is NO-REPLY@SCHNEIDERCORP (our software company) Username: johnnybuilding

## Password: 12345678

## KEEP THIS EMAIL AS THIS IS YOUR USER NAME AND PASSWORD

To activate your account please verify your email address by clicking or copying the below link and paste in your browser:

http://staging.permits.schneidercorp.com/ActivateAccount.aspx?username=johnnybuilding&e mail=loril@co.marshall.in.us&clientID=13&amount=50.0000&contractorId=452&&contractorNa me=Johnny Building&address=1234 Merry

Court&city=Plymouth&StateCode=Indiana&zipcode=46563&contractorType=General Contractor&contractorTypeID=2

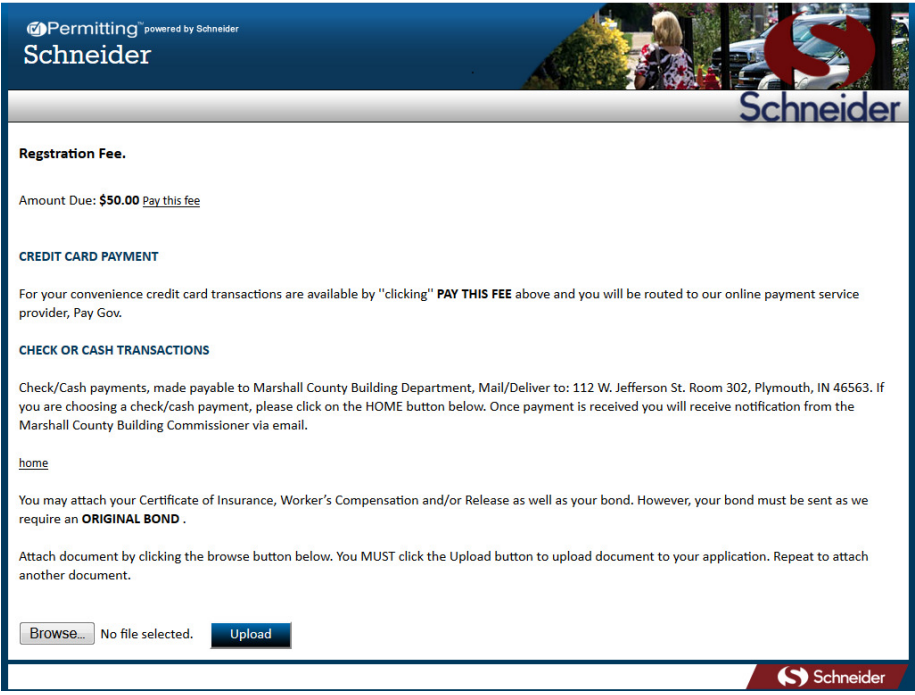

- 10. At this time if you have your Certificate of Insurance, Workers Comp and/or Release and \$20,000 License and Permit Bond you can scan it in and upload it yourself or you can mail it. If you mail it in, your application will not be valid until all documents are received. If you choose to pay online click Pay this Fee and you will be routed to the Pay Gov website to pay.
- 11. Once that is completed you can choose to Go back to referral site.

12. Once all documents are received and paid you can log back in to the site and print off your own Contractor Registration Certificate. <ACTIONS><CONTRACOR REGISTRATIONS> then click on **Certificate** 

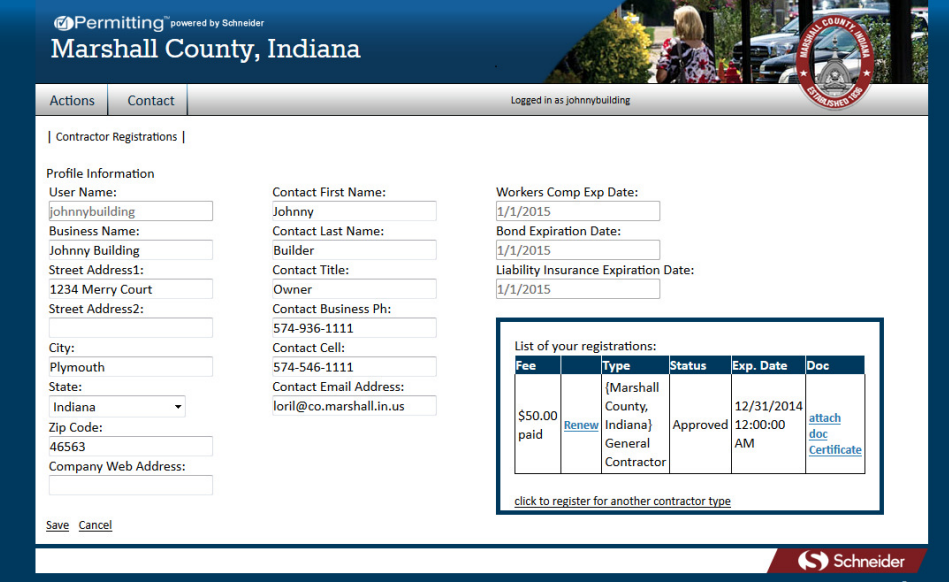

13. Our registration runs from January through December. In December you can choose Renew for the following year.

Please feel free to contact our office if you should have any questions.

Lori Lowry Administrative Assistant to the Plan Director/Building Commissioner 574-935-8540 loril@co.marshall.in.us